# H3C S6850 & S9850 & S9820-64H SSH Configuration Examples

Copyright © 2020 New H3C Technologies Co., Ltd. All rights reserved.

No part of this manual may be reproduced or transmitted in any form or by any means without prior written consent of New H3C Technologies Co., Ltd.

Except for the trademarks of New H3C Technologies Co., Ltd., any trademarks that may be mentioned in this document are the property of their respective owners.

The information in this document is subject to change without notice.

## Contents

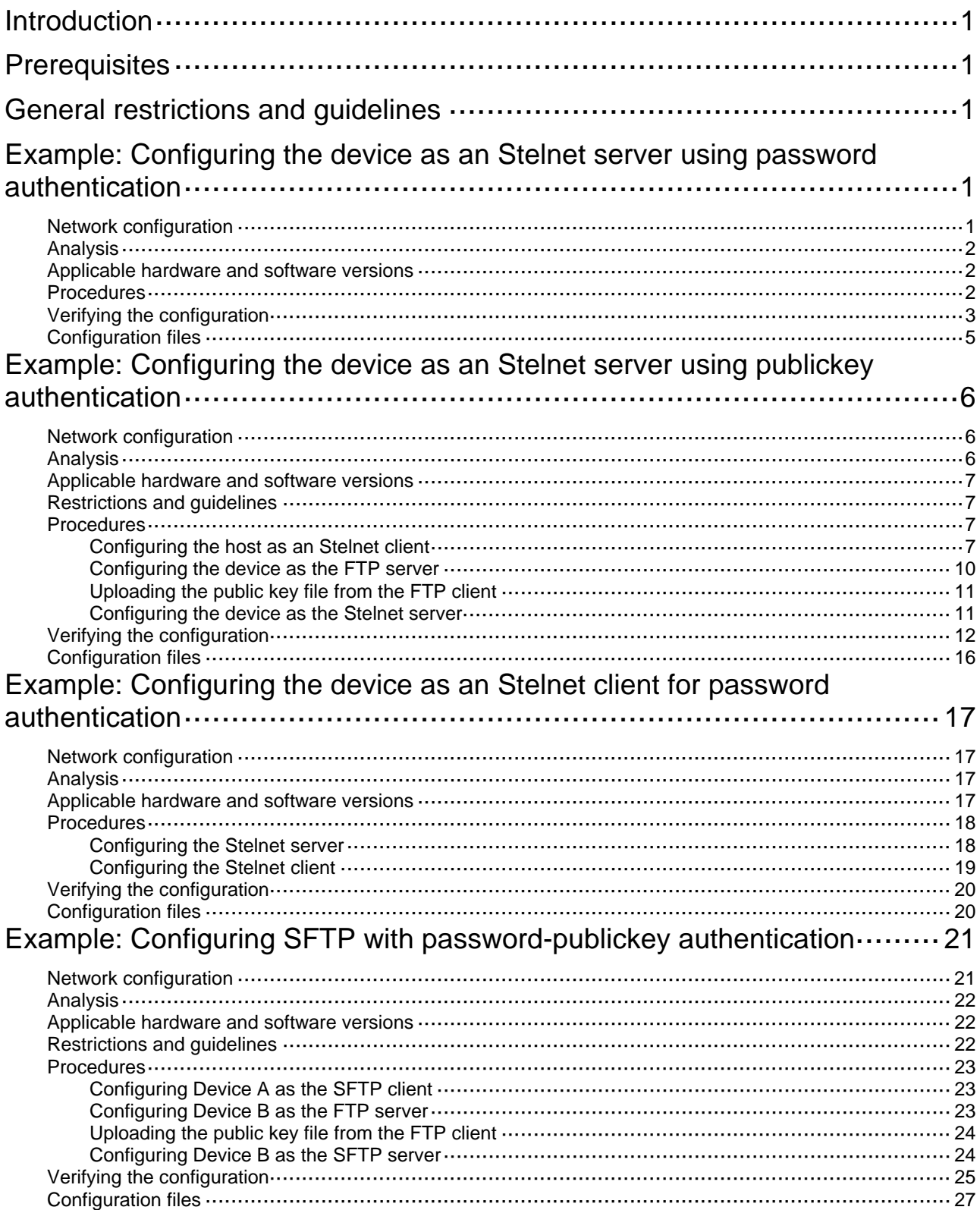

Example: Configuring SCP file transfer with remote password authentication

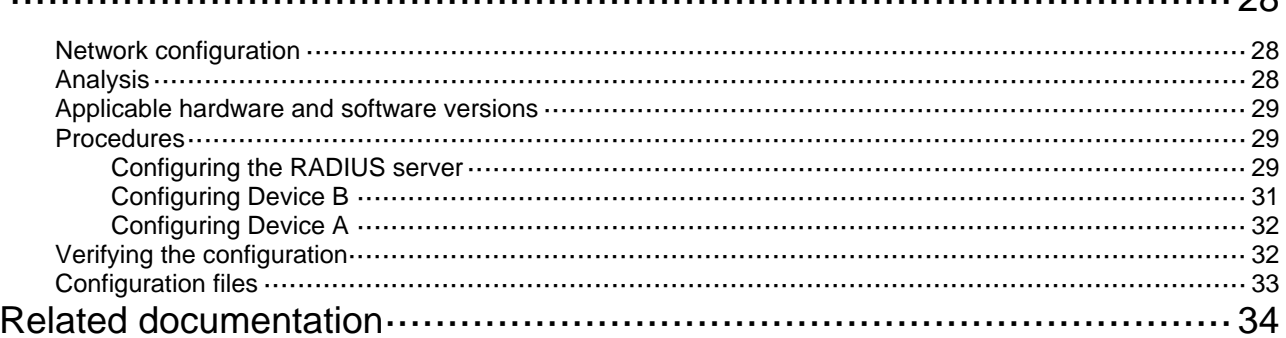

# <span id="page-3-1"></span><span id="page-3-0"></span>**Introduction**

This document provides SSH configuration examples.

# <span id="page-3-2"></span>**Prerequisites**

The configuration examples in this document were created and verified in a lab environment, and all the devices were started with the factory default configuration. When you are working on a live network, make sure you understand the potential impact of every command on your network.

This document assumes that you have basic knowledge of SSH.

# <span id="page-3-3"></span>**General restrictions and guidelines**

The devices in the configuration examples operate in non-FIPS mode.

When you configure SSH on a device that operates in FIPS mode, follow these restrictions and guidelines:

- The modulus length of the key pair must be 2048 bits.
- When the device acts as an SSH server, only RSA key pairs are supported. Do not generate a DSA key pair on the SSH server.

# <span id="page-3-4"></span>**Example: Configuring the device as an Stelnet server using password authentication**

# <span id="page-3-5"></span>Network configuration

As shown in [Figure 1](#page-4-4):

- The device uses local password authentication.
- The login username and password are **client001** and **aabbcc**, respectively.

Establish an Stelnet connection between the host and the device, so you can log in to the device to manage the campus network.

### <span id="page-4-4"></span><span id="page-4-0"></span>**Figure 1 Network diagram**

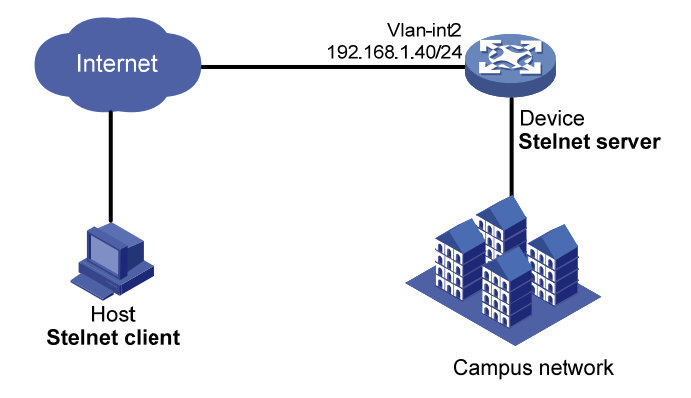

## <span id="page-4-1"></span>Analysis

To meet the network requirements, you must perform the following tasks:

- To ensure correct SSH version negotiation and algorithm negotiation, and to ensure that the server can pass the client's authentication, generate DSA and RSA key pairs on the server.
- To perform local authentication, create a local user and configure a password for the local user on the Stelnet server.
- To enable an SSH user to use all commands after login, set the user role of the local user to network-admin. By default, the user role of a local user is network-operator.
- The authentication mode for Stelnet user lines must be AAA (**scheme**).

## <span id="page-4-2"></span>Applicable hardware and software versions

The following matrix shows the hardware and software versions to which this configuration example is applicable:

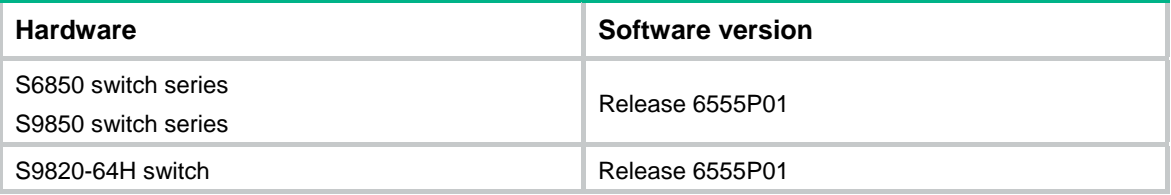

## <span id="page-4-3"></span>Procedures

### # Generate RSA key pairs.

```
<Device> system-view 
[Device] public-key local create rsa 
The range of public key modulus is (512 \sim 4096).
If the key modulus is greater than 512, it will take a few minutes. 
Press CTRL+C to abort. 
Input the modulus length [default = 1024]: 
Generating Keys... 
.. 
Create the key pair successfully.
```
#### <span id="page-5-0"></span># Generate a DSA key pair.

[Device] public-key local create dsa The range of public key modulus is  $(512 \sim 2048)$ . If the key modulus is greater than 512, it will take a few minutes. Press CTRL+C to abort. Input the modulus length [default = 1024]: Generating Keys...

......

.

Create the key pair successfully.

### # Generate an ECDSA key pair.

[Device] public-key local create ecdsa secp256r1 Generating Keys...

Create the key pair successfully.

#### # Enable the SSH server function.

[Device] ssh server enable

### # Create VLAN 2, and assign HundredGigE 1/0/2 to VLAN 2.

[Device] vlan 2 [Device-vlan2] port hundredgige 1/0/2 [Device-vlan2] quit

# Assign an IP address to VLAN-interface 2. The Stelnet client uses the IP address as the destination address of the Stelnet connection.

[Device] interface vlan-interface 2 [Device-Vlan-interface2] ip address 192.168.1.40 255.255.255.0 [Device-Vlan-interface2] quit

#### # Set the authentication mode to AAA (**scheme**) for the user lines.

```
[Device] line vty 0 63 
[Device-line-vty0-63] authentication-mode scheme 
[Device-line-vty0-63] quit
```
#### # Create a local user **client001**.

```
[Device] local-user client001 class manage 
New local user added.
```
# Set the password to **aabbcc** in plain text for the local user **client001**.

[Device-luser-manage-client001] password simple aabbcc

# Authorize the local user **client001** to use the **SSH** service.

```
[Device-luser-manage-client001] service-type ssh
```
# Assign the user role **network-admin** to the local user **client001**.

```
[Device-luser-manage-client001] authorization-attribute user-role network-admin 
[Device-luser-manage-client001] quit
```
### <span id="page-5-1"></span>Verifying the configuration

There are different types of Stelnet client software, such as PuTTY and OpenSSH. This example uses an Stelnet client that runs Putty version 0.60.

To verify that you can log in to the Stelnet server from the Stelnet client:

**1.** Launch PuTTY.exe.

- **2.** From the navigation tree, click **Session**. The interface shown in [Figure 2](#page-6-0) appears.
- **3.** In the **Specify the destination you want to connect to** area, configure the following parameters:
	- **a.** Enter **192.168.1.40** in the **Host Name (or IP address)** field.
	- **b.** Enter **22** in the **Port** field.
	- **c.** Select **SSH** for **Connection type**.

<span id="page-6-0"></span>**Figure 2 Specifying basic connection parameters** 

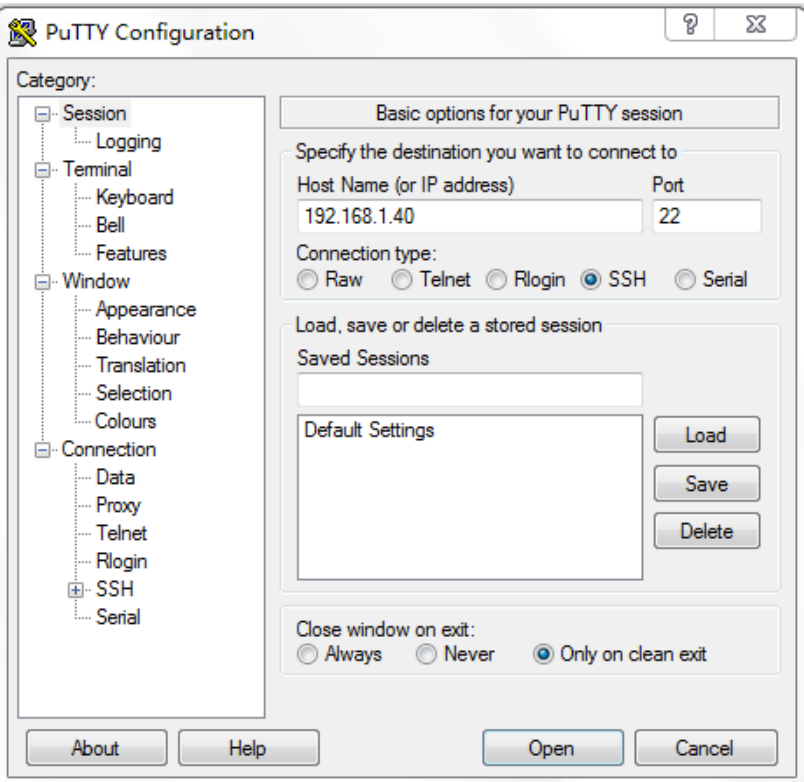

**4.** Click **Open**.

The **PuTTY Security Alert** dialogue box appears.

<span id="page-7-0"></span>**Figure 3 PuTTY Security Alert dialogue box** 

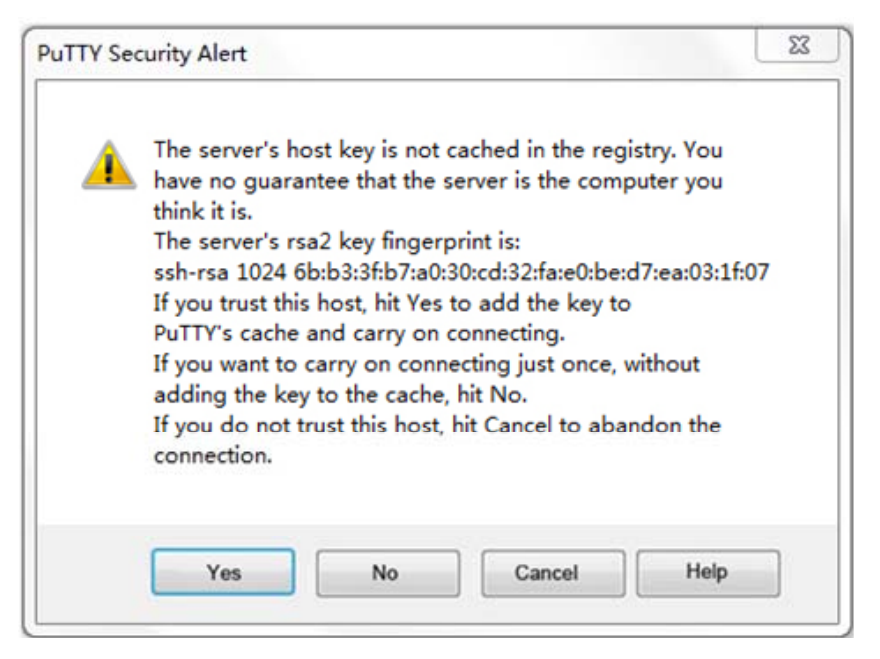

- **5.** Click **Yes**.
- **6.** Enter the username **client001** and the password **aabbcc** to log in to the Stelnet server. login as: client001

client001@192.168.1.40's password:

```
****************************************************************************** 
*Copyright (c) 2004-2019 New H3C Technologies Co., Ltd. All rights reserved.* 
* Without the owner's prior written consent, * 
* no decompiling or reverse-engineering shall be allowed. * 
******************************************************************************
```
<Device>

## <span id="page-7-1"></span>Configuration files

```
# 
vlan 2 
# 
interface Vlan-interface2 
  ip address 192.168.1.40 255.255.255.0 
# 
interface HundredGigE1/0/2 
  port link-mode bridge 
  port access vlan 2 
# 
  line vty 0 63 
  authentication-mode scheme 
# 
ssh server enable
```

```
# 
local-user client001 class manage 
  password hash $h$6$CqMnWdX6LIW/hz2Z$4+0Pumk+A98VlGVgqN3n/mEi7hJka9fEZpRZIpSNi9b 
cBEXhpvIqaYTvIVBf7ZUNGnovFsqW7nYxjoToRDvYBg== 
  service-type ssh 
  authorization-attribute user-role network-admin 
  authorization-attribute user-role network-operator 
#
```
# <span id="page-8-1"></span>**Example: Configuring the device as an Stelnet server using publickey authentication**

## <span id="page-8-2"></span>Network configuration

As shown in [Figure 4](#page-8-4):

- The device uses publickey authentication and RSA public key algorithm.
- The login username is **client001**.

Establish an Stelnet connection between the host and the device, so you can log in to the device to manage the campus network.

Import the client's host public key to the server to ensure correct format and content of the public key.

<span id="page-8-4"></span>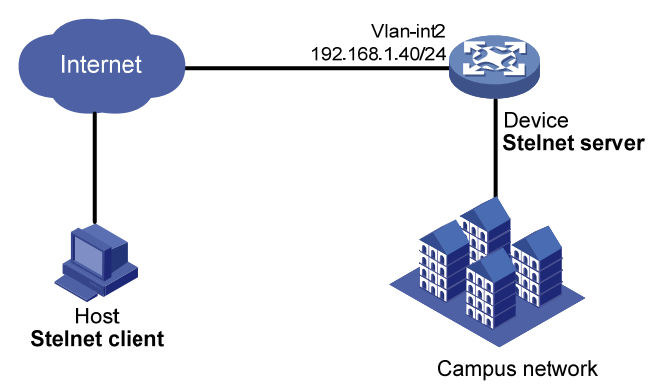

### **Figure 4 Network diagram**

# <span id="page-8-3"></span>Analysis

To meet the network requirements, you must perform the following tasks:

- Because the client's host public key is required in the server configuration, you must generate RSA key pairs on the client before configuring the server.
- For successful publickey authentication, perform the following tasks:
	- **a.** Configure the client's RSA host public key on the server.
	- **b.** Specify the paired RSA host private key for the SSH user on the client.
- The authentication mode for Stelnet user lines must be AAA (**scheme**).

<span id="page-9-0"></span>• To assign correct working directory and user role to the SSH user, you must create a local user on the Stelnet server. The local user must have the same username as the SSH user. To enable an SSH user to use all commands after login, set the user role of the local user to network-admin. By default, the user role of a local user is network-operator.

## <span id="page-9-1"></span>Applicable hardware and software versions

The following matrix shows the hardware and software versions to which this configuration example is applicable:

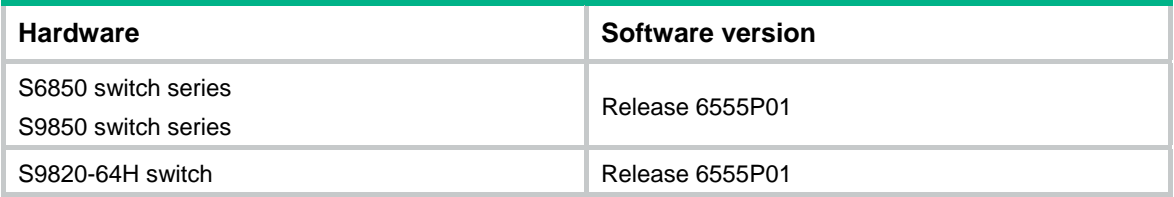

## <span id="page-9-2"></span>Restrictions and guidelines

When you configure the device as an Stelnet server using publickey authentication, follow these restrictions and guidelines:

- In FIPS mode, the Stelnet server does not support publickey authentication.
- To support Stelnet clients that use different types of key pairs, generate DSA and RSA key pairs on the Stelnet server.

## <span id="page-9-3"></span>**Procedures**

### <span id="page-9-4"></span>Configuring the host as an Stelnet client

There are different types of Stelnet client software, such as PuTTY and OpenSSH. This example uses an Stelnet client that runs Putty version 0.60.

**1.** Run PuTTYGen.exe, select **SSH-2 RSA**, and click **Generate**.

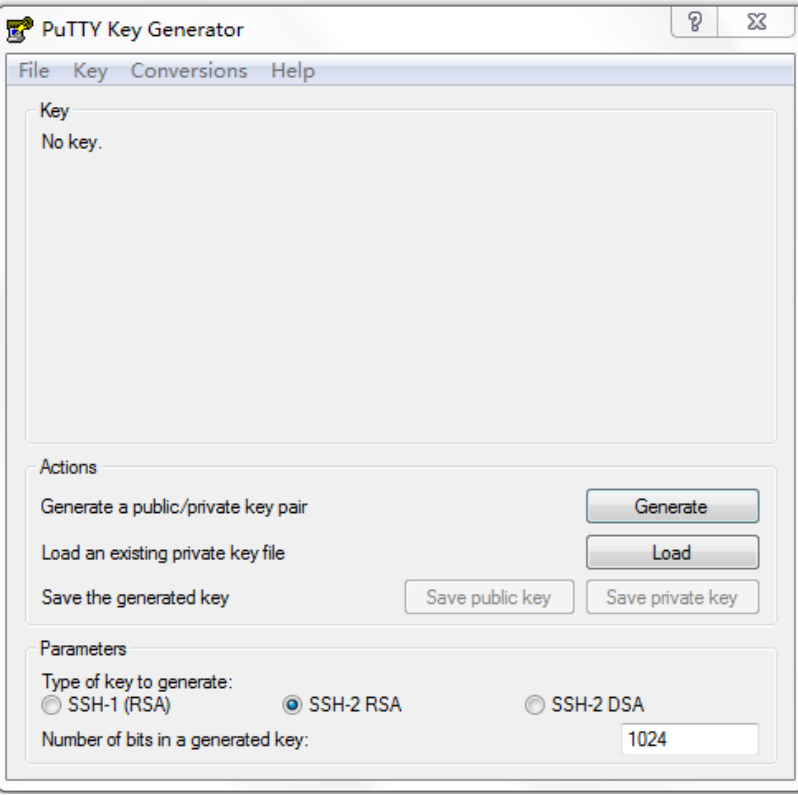

**Figure 5 Generating a key pair on the client** 

**2.** Continuously move the mouse and do not place the mouse over the green process bar shown in [Figure 6](#page-11-0). Otherwise, the process bar stops moving and the key pair generating process stops.

### <span id="page-11-0"></span>**Figure 6 Generating process**

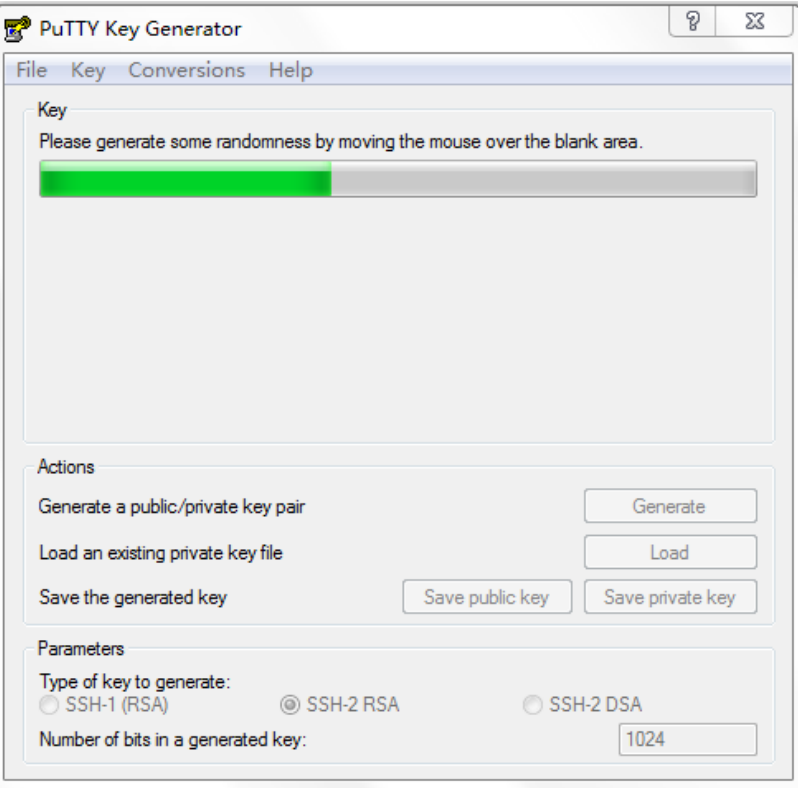

**3.** After the key pair is generated, click **Save public key**.

A file saving window appears.

**4.** Select the saving directory (disk D in this example), enter a file name (**key.pub** in this example), and click **Save**.

<span id="page-12-2"></span><span id="page-12-0"></span>**Figure 7 Saving a key pair on the client** 

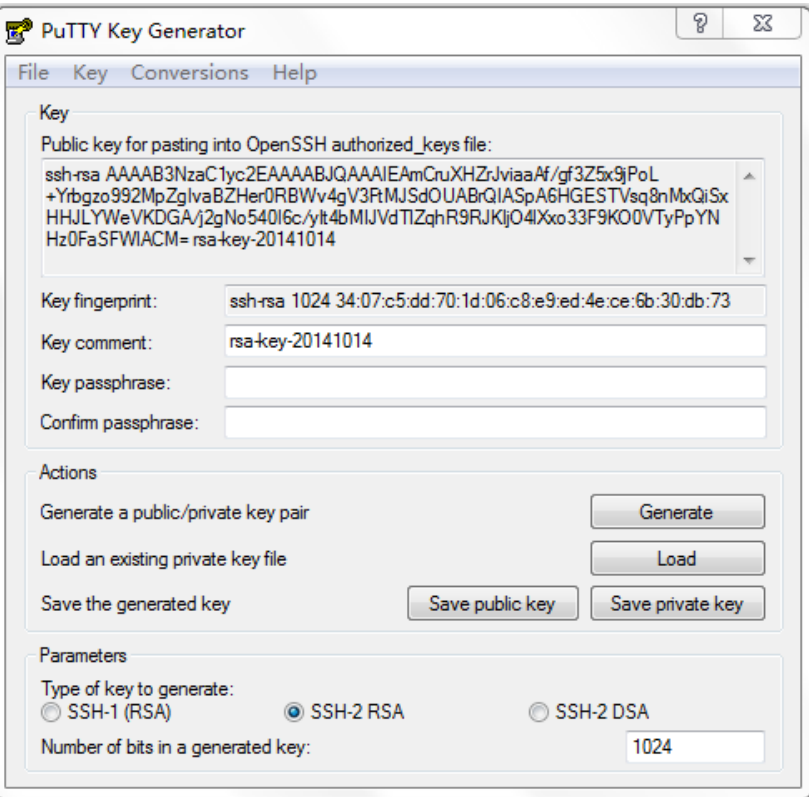

- **5.** On the page shown in [Figure 7,](#page-12-2) click **Save private key**. A confirmation dialog box appears.
- **6.** Click **Yes**.

A file saving window appears.

**7.** Select the saving directory (disk D in this example), enter a file name (**private.ppk** in this example), and click **Save**.

### <span id="page-12-1"></span>Configuring the device as the FTP server

```
# Create VLAN 2, and assign HundredGigE 1/0/2 to VLAN 2. 
<Device> system-view 
[Device] vlan 2 
[Device-vlan2] port hundredgige 1/0/2 
[Device-vlan2] quit 
# Assign an IP address to VLAN-interface 2. 
[Device] interface vlan-interface 2
```
[Device-Vlan-interface2] ip address 192.168.1.40 255.255.255.0 [Device-Vlan-interface2] quit

### # Create a local user **ftp**.

[Device] local-user ftp class manage New local user added.

# Set the password to **ftp** in plain text for the local user **ftp**.

[Device-luser-manage-ftp] password simple ftp

```
# Assign the user role network-admin to the local user ftp. 
[Device-luser-manage-ftp] authorization-attribute user-role network-admin 
# Assign the working directory flash:/ to the local user ftp. 
[Device-luser-manage-ftp] authorization-attribute work-directory flash:/ 
# Authorize the local user ftp to use the FTP service. 
[Device-luser-manage-ftp] service-type ftp 
[Device-luser-manage-ftp] quit 
# Enable the FTP server function. 
[Device] ftp server enable 
[Device] quit
```
### <span id="page-13-1"></span>Uploading the public key file from the FTP client

# Log in to the FTP server from the host and upload the public key file **key.pub** to the server.

```
<Host>ftp 192.168.1.40 
Press CTRL+C to abort. 
Connected to 192.168.1.40 (192.168.1.40). 
220 FTP service ready. 
User (192.168.1.56:(none)): ftp 
331 Password required for ftp. 
Password: 
230 User logged in. 
Remote system type is UNIX. 
Using binary mode to transfer files. 
ftp> put flash:/key.pub 
227 Entering Passive Mode (192,168,1,40,41,116) 
150 Accepted data connection 
226 File successfully transferred 
301 bytes sent in 0.000 seconds (1.05 Mbytes/s) 
ftp> quit 
221-Goodbye. You uploaded 1 and downloaded 0 kbytes. 
221 Logout.
```
### <span id="page-13-2"></span>Configuring the device as the Stelnet server

### # Generate RSA key pairs.

[Device] public-key local create rsa The range of public key modulus is  $(512 \sim 4096)$ . If the key modulus is greater than 512, it will take a few minutes. Press CTRL+C to abort. Input the modulus length [default = 1024]: Generating Keys... ... Create the key pair successfully.

### # Generate a DSA key pair.

[Device] public-key local create dsa The range of public key modulus is  $(512 \sim 2048)$ . <span id="page-14-0"></span>If the key modulus is greater than 512, it will take a few minutes. Press CTRL+C to abort. Input the modulus length [default = 1024]: Generating Keys...

...

.

Create the key pair successfully.

### # Generate an ECDSA key pair.

[Device] public-key local create ecdsa secp256r1 Generating Keys...

Create the key pair successfully.

### # Enable the SSH server function.

[Device] ssh server enable

# Set the authentication mode to AAA (**scheme**) for the user lines.

[Device] line vty 0 63 [Device-line-vty0-63] authentication-mode scheme [Device-line-vty0-63] quit

# Import the client's public key from the file **key.pub**, and name the public key **devicekey**.

[Device] public-key peer devicekey import sshkey key.pub

# Create an SSH user **client001**. Specify the authentication type as **publickey** for the user, and assign the public key **devicekey** to the user.

[Device] ssh user client001 service-type stelnet authentication-type publickey assign publickey devicekey

#### # Create a local user **client001**.

[Device] local-user client001 class manage New local user added.

### # Authorize the local user **client001** to use the **SSH** service.

[Device-luser-manage-client001] service-type ssh

#### # Assign the user role **network-admin** to the local user **client001**.

[Device-luser-manage-client001] authorization-attribute user-role network-admin [Device-luser-manage-client001] quit

## <span id="page-14-1"></span>Verifying the configuration

To verify that you can log in to the Stelnet server from the Stelnet client:

- **1.** Launch PuTTY.exe.
- **2.** From the navigation tree, click **Session**. The interface shown in [Figure 8](#page-15-0) appears.
- **3.** In the **Specify the destination you want to connect to** area, configure the following parameters:
	- **a.** Enter **192.168.1.40** in the **Host Name (or IP address)** field.
	- **b.** Enter **22** in the **Port** field.
	- **c.** Select **SSH** for **Connection type**.

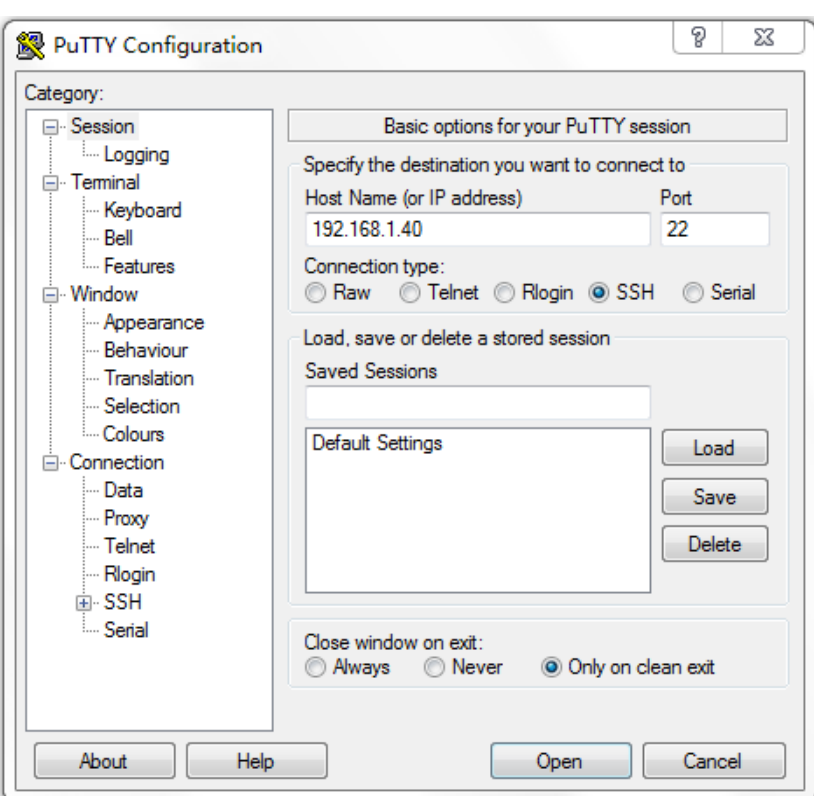

<span id="page-15-0"></span>**Figure 8 Specifying basic connection parameters** 

- **4.** From the navigation tree, select **Connection** > **SSH**. The window shown in [Figure 10](#page-17-0) appears.
- **5.** In the **Protocol options** area, specify the preferred SSH version as 2.

**Figure 9 Specifying the SSH version** 

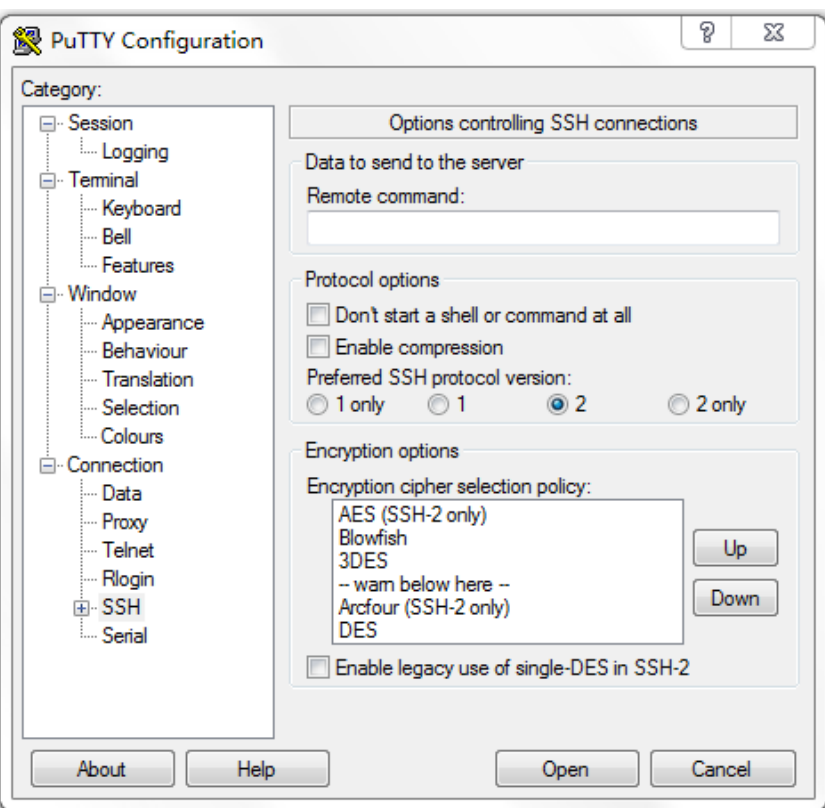

- **6.** From the navigation tree, select **Connection** > **SSH** > **Auth**. The window shown in [Figure 10](#page-17-0) appears.
- **7.** Click **Browse…**.

A file selection window appears.

**8.** Select the private key file **private.ppk**, and click **OK**.

P  $\Sigma$ **PuTTY Configuration** Category: **E**. Terminal Options controlling SSH authentication  $\overline{a}$ Keyboard Bypass authentication entirely (SSH-2 only) - Rell - Features Authentication methods <sup>∴</sup> Window M Attempt authentication using Pageant Appearance Attempt TIS or CryptoCard auth (SSH-1) Behaviour Attempt "keyboard-interactive" auth (SSH-2) ... Translation Selection Authentication parameters - Colours Allow agent forwarding <sup>≟</sup> Connection 릐 Allow attempted changes of usemame in SSH-2 - Data - Proxy Private key file for authentication: - Telnet D:\private.ppk Browse... - Rlogin ட்் SSH  $-$  Kex - Auth - TTY  $- x11$ - Tunnels - Bugs About Help Open Cancel

<span id="page-17-0"></span>**Figure 10 Specifying the private key file** 

**9.** Click **Open**.

The **PuTTY Security Alert** dialogue box appears.

**Figure 11 PuTTY Security Alert dialogue box** 

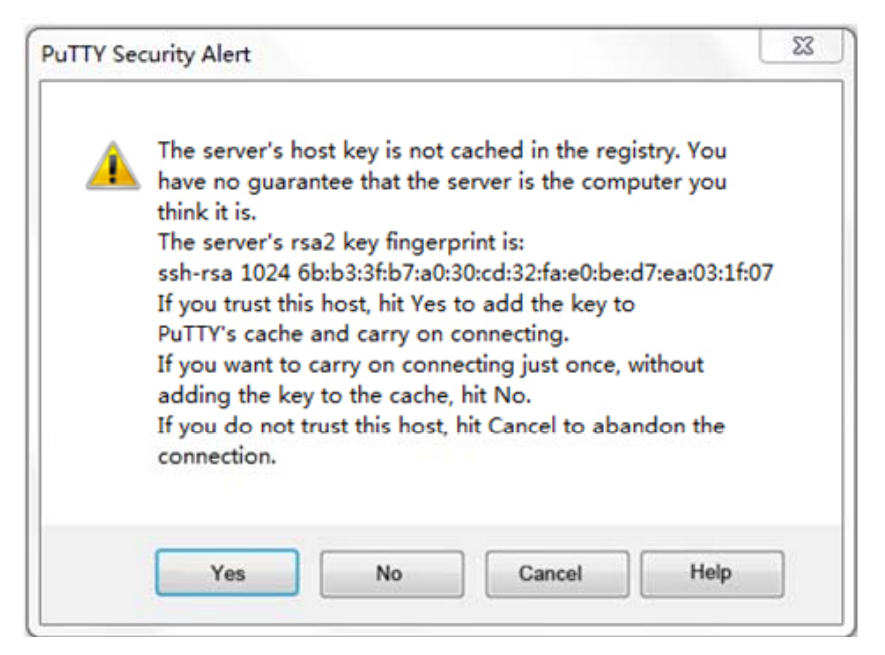

- **10.** Click **Yes**.
- **11.** Enter the username **client001** to log in to the Stelnet server.

login as: client001

```
****************************************************************************** 
*Copyright (c) 2004-2019 New H3C Technologies Co., Ltd. All rights reserved.* 
* Without the owner's prior written consent, * 
* no decompiling or reverse-engineering shall be allowed. * 
******************************************************************************
```
<span id="page-18-0"></span>Authenticating with public key "rsa-key-20140726"

<Device>

## <span id="page-18-1"></span>Configuration files

```
# 
vlan 2 
# 
interface Vlan-interface2 
  ip address 192.168.1.40 255.255.255.0 
# 
interface HundredGigE1/0/2 
  port link-mode bridge 
  port access vlan 2 
# 
  line vty 0 63 
  authentication-mode scheme 
# 
ssh server enable 
ssh user client001 service-type stelnet authentication-type publickey assign publickey 
devicekey 
# 
local-user client001 class manage 
service-type ssh 
  authorization-attribute user-role network-operator 
  authorization-attribute user-role network-admin 
# 
public-key peer Devicekey 
public-key-code begin 
30819D300D06092A864886F70D010101050003818B0030818702818100A2DBC1FD76A837BEF5D32259844
2D6753B2E8F7ADD6D6209C80843B206B309078AFE2416CB4FAD496A6627243EAD766D57AEA70B901B4B45
66D9A651B133BAE34E9B9F04E542D64D0E9814D7E3CBCDBCAF28FF21EE4EADAE6DF52001944A40414DFF2
80FF043B14838288BE7F9438DC71ABBC2C28BF78F34ADF3D1C912579A19020125 
public-key-code end 
peer-public-key end 
# 
local-user ftp 
password cipher $c$3$sg9WgqO1w8vnAv2FKGTOYgFJm3nn2w== 
authorization-attribute work-directory flash:/ 
authorization-attribute user-role network-operator 
service-type ftp 
#
```
# <span id="page-19-1"></span><span id="page-19-0"></span>**Example: Configuring the device as an Stelnet client for password authentication**

## <span id="page-19-2"></span>Network configuration

As shown in [Figure 12:](#page-19-5)

- Device B uses local password authentication.
- The login username and password are **client001** and **aabbcc**, respectively.

Establish an Stelnet connection between Device A and Device B, so you can log in to Device B to use all commands and perform secure data exchange.

To ensure communication security, configure Device A to use the host public key of Device B to authenticate Device B.

### **Figure 12 Network diagram**

<span id="page-19-5"></span>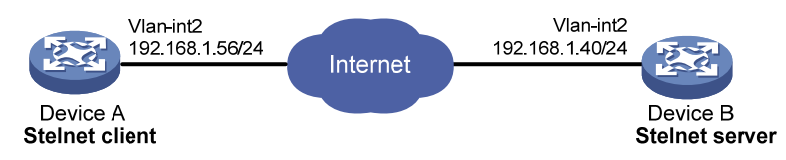

# <span id="page-19-3"></span>Analysis

To meet the network requirements, you must perform the following tasks:

- To ensure correct SSH version negotiation and algorithm negotiation, and to ensure that the server can pass the client's authentication, generate DSA and RSA key pairs on the server.
- The authentication mode for Stelnet user lines must be AAA (**scheme**).
- To perform local authentication, create a local user and configure a password for the local user on the Stelnet server.
- To enable an SSH user to use all commands after login, set the user role of the local user to network-admin. By default, the user role of a local user is network-operator.
- Because the Stelnet client uses the host public key of the server to authenticate the server, you must configure the host public key of the server on the client.

## <span id="page-19-4"></span>Applicable hardware and software versions

The following matrix shows the hardware and software versions to which this configuration example is applicable:

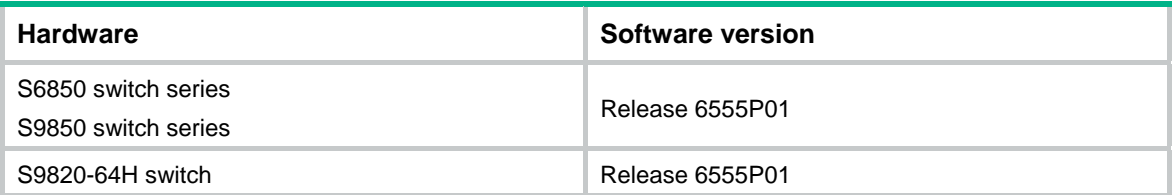

### <span id="page-20-1"></span><span id="page-20-0"></span>Procedures

### <span id="page-20-2"></span>Configuring the Stelnet server

### # Generate RSA key pairs.

<DeviceB> system-view [DeviceB] public-key local create rsa The range of public key modulus is  $(512 \sim 4096)$ . If the key modulus is greater than 512, it will take a few minutes. Press CTRL+C to abort. Input the modulus length [default = 1024]: Generating Keys... ...

Create the key pair successfully.

### # Generate a DSA key pair.

[DeviceB] public-key local create dsa The range of public key modulus is  $(512 \sim 2048)$ . If the key modulus is greater than 512, it will take a few minutes. Press CTRL+C to abort. Input the modulus length [default = 1024]: Generating Keys...

...

.

Create the key pair successfully.

#### # Generate an ECDSA key pair.

[DeviceB] public-key local create ecdsa secp256r1 Generating Keys...

Create the key pair successfully.

#### # Enable the SSH server function.

[DeviceB] ssh server enable

### # Create VLAN 2, and assign HundredGigE 1/0/2 to VLAN 2.

[DeviceB] vlan 2

[DeviceB-vlan2] port hundredgige 1/0/2

[DeviceB-vlan2] quit

# Assign an IP address to VLAN-interface 2. The Stelnet client uses this address as the destination address of the Stelnet connection.

[DeviceB] interface vlan-interface 2 [DeviceB-Vlan-interface2] ip address 192.168.1.40 255.255.255.0 [DeviceB-Vlan-interface2] quit

# Set the authentication mode to AAA (**scheme**) for the user lines.

[DeviceB] line vty 0 63

[DeviceB-line-vty0-63] authentication-mode scheme

[DeviceB-line-vty0-63] quit

### # Create a local user **client001**.

[DeviceB]local-user client001 class manage New local user added.

#### <span id="page-21-0"></span># Set the password to **aabbcc** in plain text for the local user **client001**.

[DeviceB-luser-manage-client001] password simple aabbcc

# Authorize the local user **client001** to use the **SSH** service.

[DeviceB-luser-manage-client001]service-type ssh

# Assign the user role **network-admin** to the local user **client001**.

[DeviceB-luser-manage-client001] authorization-attribute user-role network-admin [DeviceB-luser-manage-client001]quit

#### # Display the DSA key pair of the server.

[DeviceB] display public-key local dsa public

```
===================================================== 
Key name: dsakey (default) 
Key type: DSA 
Time when key pair created: 11:02:10 2016/07/07 
Key code:
```

```
 308201B73082012C06072A8648CE3804013082011F02818100D757262C4584C44C211F18BD 
 96E5F061C4F0A423F7FE6B6B85B34CEF72CE14A0D3A5222FE08CECE65BE6C265854889DC1E 
 DBD13EC8B274DA9F75BA26CCB987723602787E922BA84421F22C3C89CB9B06FD60FE01941D 
 DD77FE6B12893DA76EEBC1D128D97F0678D7722B5341C8506F358214B16A2FAC4B36895038 
 7811C7DA33021500C773218C737EC8EE993B4F2DED30F48EDACE915F0281810082269009E1 
 4EC474BAF2932E69D3B1F18517AD9594184CCDFCEAE96EC4D5EF93133E84B47093C52B20CD 
 35D02492B3959EC6499625BC4FA5082E22C5B374E16DD00132CE71B020217091AC717B6123 
 91C76C1FB2E88317C1BD8171D41ECB83E210C03CC9B32E810561C21621C73D6DAAC028F4B1 
 585DA7F42519718CC9B09EEF03818400028180077F06B3E343CAE9988F4BE3F76FACBAB565 
 AB73D4BA295C52BA92428B1F2DA1E6DD652413DD3AFE0C5A4FCF365100CBE34CECA55A2C30 
 A2A9FF7E899628557E39CE8FC615F53193A7E200B4B1CB21E3F1091D595716D229DDED6872 
 061F9B4B08301ADC81F7EC1501FFB863C0009536596CCB508596C3325892DC6D8C5C35B5
```
### <span id="page-21-1"></span>Configuring the Stelnet client

# Create VLAN 2, and assign HundredGigE 1/0/2 to VLAN 2. <DeviceA> system-view [DeviceA] vlan 2 [DeviceA-vlan2] port hundredgige 1/0/2 [DeviceA-vlan2] quit

# Assign an IP address to VLAN-interface 2. The client uses this IP address to connect to the server. [DeviceA] interface vlan-interface 2

[DeviceA-Vlan-interface2] ip address 192.168.1.56 255.255.255.0

[DeviceA-Vlan-interface2] quit

# Specify the name of the server's host public key as **key1** and enter public key view.

[DeviceA] public-key peer key1

Enter public key view. Return to system view with "peer-public-key end" command.

# Configure the host public key of the Stelnet server by entering the public key displayed by the **display public-key local dsa public** command. By default, the client authenticates the server by using the DSA host public key of the server.

```
[DeviceA-pkey-public-key-key1]308201B73082012C06072A8648CE3804013082011F02818100D7572
62C4584C44C211F18BD96E5F061C4F0A423F7FE6B6B85B34CEF72CE14A0D3A5222FE08CECE65BE6C26585
4889DC1EDBD13EC8B274DA9F75BA26CCB987723602787E922BA84421F22C3C89CB9B06FD60FE01941DDD7
7FE6B12893DA76EEBC1D128D97F0678D7722B5341C8506F358214B16A2FAC4B368950387811C7DA330215
00C773218C737EC8EE993B4F2DED30F48EDACE915F0281810082269009E14EC474BAF2932E69D3B1F1851
7AD9594184CCDFCEAE96EC4D5EF93133E84B47093C52B20CD35D02492B3959EC6499625BC4FA5082E22C5
B374E16DD00132CE71B020217091AC717B612391C76C1FB2E88317C1BD8171D41ECB83E210C03CC9B32E8
10561C21621C73D6DAAC028F4B1585DA7F42519718CC9B09EEF03818400028180077F06B3E343CAE9988F
4BE3F76FACBAB565AB73D4BA295C52BA92428B1F2DA1E6DD652413DD3AFE0C5A4FCF365100CBE34CECA55
A2C30A2A9FF7E899628557E39CE8FC615F53193A7E200B4B1CB21E3F1091D595716D229DDED6872061F9B
4B08301ADC81F7EC1501FFB863C0009536596CCB508596C3325892DC6D8C5C35B5
```
### # Exit public key view.

```
[DeviceA-pkey-public-key-key1] peer-public-key end 
[DeviceA] return
```
### <span id="page-22-1"></span>Verifying the configuration

# Verify that you can log in to the Stelnet server from the Stelnet client. The host public key of the server is **key1**.

```
<DeviceA> ssh2 192.168.1.40 publickey key1 
login as: client001 
client001@192.168.1.40's password:
```

```
****************************************************************************** 
*Copyright (c) 2004-2019 New H3C Technologies Co., Ltd. All rights reserved.* 
* Without the owner's prior written consent, * 
* no decompiling or reverse-engineering shall be allowed. * 
******************************************************************************
```
<DeviceB>

After you enter the username (**client001**) and the password (**aabbcc**), you can log in to the Stelnet server successfully.

## <span id="page-22-2"></span>Configuration files

```
Device A:
```

```
# 
vlan 2 
# 
interface Vlan-interface2 
ip address 192.168.1.56 255.255.255.0 
# 
interface HundredGigE1/0/2 
 port link-mode bridge 
 port access vlan 2 
# 
public-key peer key1 
public-key-code begin 
308201B73082012C06072A8648CE3804013082011F02818100D757262C4584C44C211F18BD
```

```
 96E5F061C4F0A423F7FE6B6B85B34CEF72CE14A0D3A5222FE08CECE65BE6C265854889DC1E 
    DBD13EC8B274DA9F75BA26CCB987723602787E922BA84421F22C3C89CB9B06FD60FE01941D 
    DD77FE6B12893DA76EEBC1D128D97F0678D7722B5341C8506F358214B16A2FAC4B36895038 
    7811C7DA33021500C773218C737EC8EE993B4F2DED30F48EDACE915F0281810082269009E1 
    4EC474BAF2932E69D3B1F18517AD9594184CCDFCEAE96EC4D5EF93133E84B47093C52B20CD 
    35D02492B3959EC6499625BC4FA5082E22C5B374E16DD00132CE71B020217091AC717B6123 
    91C76C1FB2E88317C1BD8171D41ECB83E210C03CC9B32E810561C21621C73D6DAAC028F4B1 
    585DA7F42519718CC9B09EEF03818400028180077F06B3E343CAE9988F4BE3F76FACBAB565 
   AB73D4BA295C52BA92428B1F2DA1E6DD652413DD3AFE0C5A4FCF365100CBE34CECA55A2C30 
   A2A9FF7E899628557E39CE8FC615F53193A7E200B4B1CB21E3F1091D595716D229DDED6872 
    061F9B4B08301ADC81F7EC1501FFB863C0009536596CCB508596C3325892DC6D8C5C35B5 
public-key-code end 
peer-public-key end 
# 
Device B:
# 
vlan 2 
# 
interface Vlan-interface2 
  ip address 192.168.1.40 255.255.255.0 
# 
interface HundredGigE1/0/2 
 port link-mode bridge 
 port access vlan 2 
# 
 line vty 0 63 
  authentication-mode scheme 
# 
ssh server enable 
# 
local-user client001 
 password cipher $c$3$o71Exx1XIKs9gJoxqSodHGl1uT9rlZEd4w== 
authorization-attribute user-role network-operator 
  authorization-attribute user-role network-admin 
  service-type ssh 
#
```
# <span id="page-23-1"></span>**Example: Configuring SFTP with password-publickey authentication**

## <span id="page-23-2"></span>Network configuration

As shown in [Figure 13:](#page-24-4)

- Device B uses password-publickey authentication and RSA public key algorithm.
- The login username and password are **client001** and **aabbcc**, respectively.

<span id="page-24-0"></span>Establish an SFTP connection between Device A and Device B, so you can log in to Device B to perform file and directory operations.

Import the client's host public key to the server to ensure correct format and content of the public key.

### **Figure 13 Network diagram**

<span id="page-24-4"></span>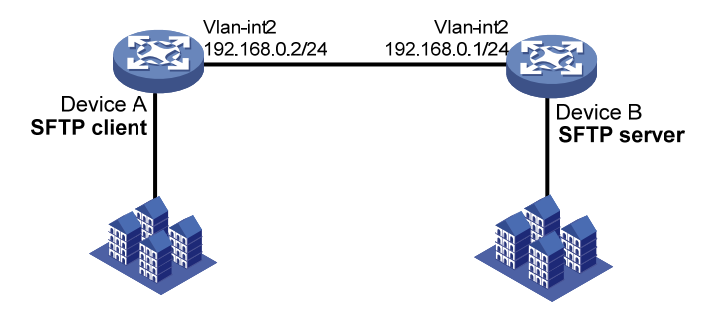

## <span id="page-24-1"></span>Analysis

To meet the network requirements, you must perform the following tasks:

- Because the client's host public key is required in the server configuration, you must generate RSA key pairs on the client before configuring the SFTP server.
- For successful publickey authentication, perform the following tasks:
	- **a.** Configure the client's RSA host public key on the server.
	- **b.** Specify the paired RSA host private key for the SSH user on the client. To specify the RSA host private key on the client, use the **identity-key rsa** keyword in the **sftp** command.
- To perform local authentication, create a local user and configure a password for the local user on the SFTP server.
- To enable an SSH user to use all commands after login, set the user role of the local user to network-admin. By default, the user role of a local user is network-operator.
- To assign correct working directory and user role to the SSH user, configure the local user to have the same username as the SSH user.

## <span id="page-24-2"></span>Applicable hardware and software versions

The following matrix shows the hardware and software versions to which this configuration example is applicable:

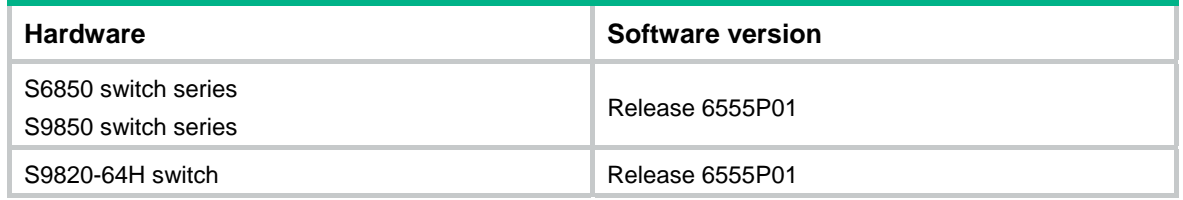

## <span id="page-24-3"></span>Restrictions and guidelines

When you configure SFTP with password-publickey authentication, follow these restrictions and guidelines:

- <span id="page-25-0"></span>• In FIPS mode, the SFTP server does not support publickey authentication.
- To support SFTP clients that use different types of key pairs, generate DSA and RSA key pairs on the SFTP server.

### <span id="page-25-1"></span>**Procedures**

### <span id="page-25-2"></span>Configuring Device A as the SFTP client

# Create VLAN 2, and assign HundredGigE 1/0/2 to VLAN 2.

<DeviceA> system-view [DeviceA] vlan 2 [DeviceA-vlan2] port hundredgige 1/0/2 [DeviceA-vlan2] quit

# Assign an IP address to VLAN-interface 2. The client uses this address to connect to the server.

[DeviceA] interface vlan-interface 2

[DeviceA-Vlan-interface2] ip address 192.168.0.2 255.255.255.0 [DeviceA-Vlan-interface2] quit

#### # Generate RSA key pairs.

[DeviceA] public-key local create rsa The range of public key modulus is  $(512 \sim 4096)$ . If the key modulus is greater than 512, it will take a few minutes. Press CTRL+C to abort. Input the modulus length [default = 1024]: Generating Keys... ... Create the key pair successfully. # Export the host public key to the file **key.pub**. [DeviceA] public-key local export rsa ssh2 key.pub [DeviceA] quit

### <span id="page-25-3"></span>Configuring Device B as the FTP server

# Create VLAN 2, and assign HundredGigE 1/0/2 to VLAN 2.

```
<DeviceB> system-view 
[DeviceB] vlan 2 
[DeviceB-vlan2] port hundredgige 1/0/2 
[DeviceB-vlan2] quit
```
#### # Assign an IP address to VLAN-interface 2.

[DeviceB] interface vlan-interface 2 [DeviceB-Vlan-interface2] ip address 192.168.0.1 255.255.255.0 [DeviceB-Vlan-interface2] quit

#### # Create a local user **ftp**.

[DeviceB] local-user ftp class manage New local user added.

### # Set the password to **ftp** in plain text for the local user **ftp**.

[DeviceB-luser-manage-ftp] password simple ftp

<span id="page-26-0"></span># Assign the user role **network-admin** to the local user **ftp**. [DeviceB-luser-manage-ftp] authorization-attribute user-role network-admin # Assign the working directory **flash:/** to the local user **ftp**. [DeviceB-luser-manage-ftp] authorization-attribute work-directory flash:/ # Authorize the local user **ftp** to use the **FTP** service. [DeviceB-luser-manage-ftp] service-type ftp [DeviceB-luser-manage-ftp] quit # Enable the FTP server function. [DeviceB] ftp server enable [DeviceB] quit

### <span id="page-26-1"></span>Uploading the public key file from the FTP client

# Log in to the FTP server from Device A and upload the public key file **key.pub** to the server.

```
<DeviceA>ftp 192.168.0.1 
Press CTRL+C to abort. 
Connected to 192.168.0.1 (192.168.0.1). 
220 FTP service ready. 
User (192.168.0.2:(none)): ftp 
331 Password required for ftp. 
Password: 
230 User logged in. 
Remote system type is UNIX. 
Using binary mode to transfer files. 
ftp> put flash:/key.pub 
227 Entering Passive Mode (192,168,0,1,41,116) 
150 Accepted data connection 
226 File successfully transferred 
301 bytes sent in 0.000 seconds (1.05 Mbytes/s) 
ftp> quit 
221-Goodbye. You uploaded 1 and downloaded 0 kbytes. 
221 Logout.
```
### <span id="page-26-2"></span>Configuring Device B as the SFTP server

### # Generate RSA key pairs.

<DeviceB> system-view [DeviceB] public-key local create rsa The range of public key modulus is  $(512 \sim 4096)$ . If the key modulus is greater than 512, it will take a few minutes. Press CTRL+C to abort. Input the modulus length [default = 1024]: Generating Keys... ... Create the key pair successfully. # Generate a DSA key pair.

[DeviceB] public-key local create dsa

<span id="page-27-0"></span>The range of public key modulus is  $(512 \sim 2048)$ . If the key modulus is greater than 512, it will take a few minutes. Press CTRL+C to abort. Input the modulus length [default = 1024]: Generating Keys... ...

Create the key pair successfully.

### # Generate an ECDSA key pair.

[DeviceB] public-key local create ecdsa secp256r1

Generating Keys...

.

Create the key pair successfully.

### # Enable the SFTP server function.

[DeviceB] sftp server enable

# Import the client's public key from the file **key.pub**, and name the public key **devicekey**.

[DeviceB] public-key peer devicekey import sshkey key.pub

# Create an SSH user **client001**. Specify the authentication type as **password-publickey** for the user, and assign the public key **devicekey** to the user.

[DeviceB] ssh user client001 service-type sftp authentication-type password-publickey assign publickey devicekey

#### # Create a local user **client001**.

[DeviceB] local-user client001 class manage New local user added.

#### # Set the password to **aabbcc** in plain text for the local user **client001**.

[DeviceB-luser-manage-client001] password simple aabbcc

#### # Authorize the local user **client001** to use the **SSH** service.

[DeviceB-luser-manage-client001] service-type ssh

```
# Assign the user role network-admin and working directory flash:/ to the local user client001.
```
[DeviceB-luser-manage-client001] authorization-attribute user-role network-admin work-directory flash:/

[DeviceB-luser-manage-client001] quit

### <span id="page-27-1"></span>Verifying the configuration

#### **1.** Verify that you can log in to the SFTP server from the SFTP client.

```
<DeviceA >sftp 192.168.0.1 identity-key rsa 
Username: client001 
Press CTRL+C to abort. 
Connecting to 192.168.0.1 port 22. 
The server is not authenticated. Continue? [Y/N]:y 
Do you want to save the server public key? [Y/N]:n 
client001@192.168.0.1's password: 
After you enter the password, you are placed in SFTP client view.
```
sftp>

**2.** Verify that you can perform file and directory operations after logging in to the SFTP server: # Display files under the current directory of the server, delete the file **z**, and verify the result.

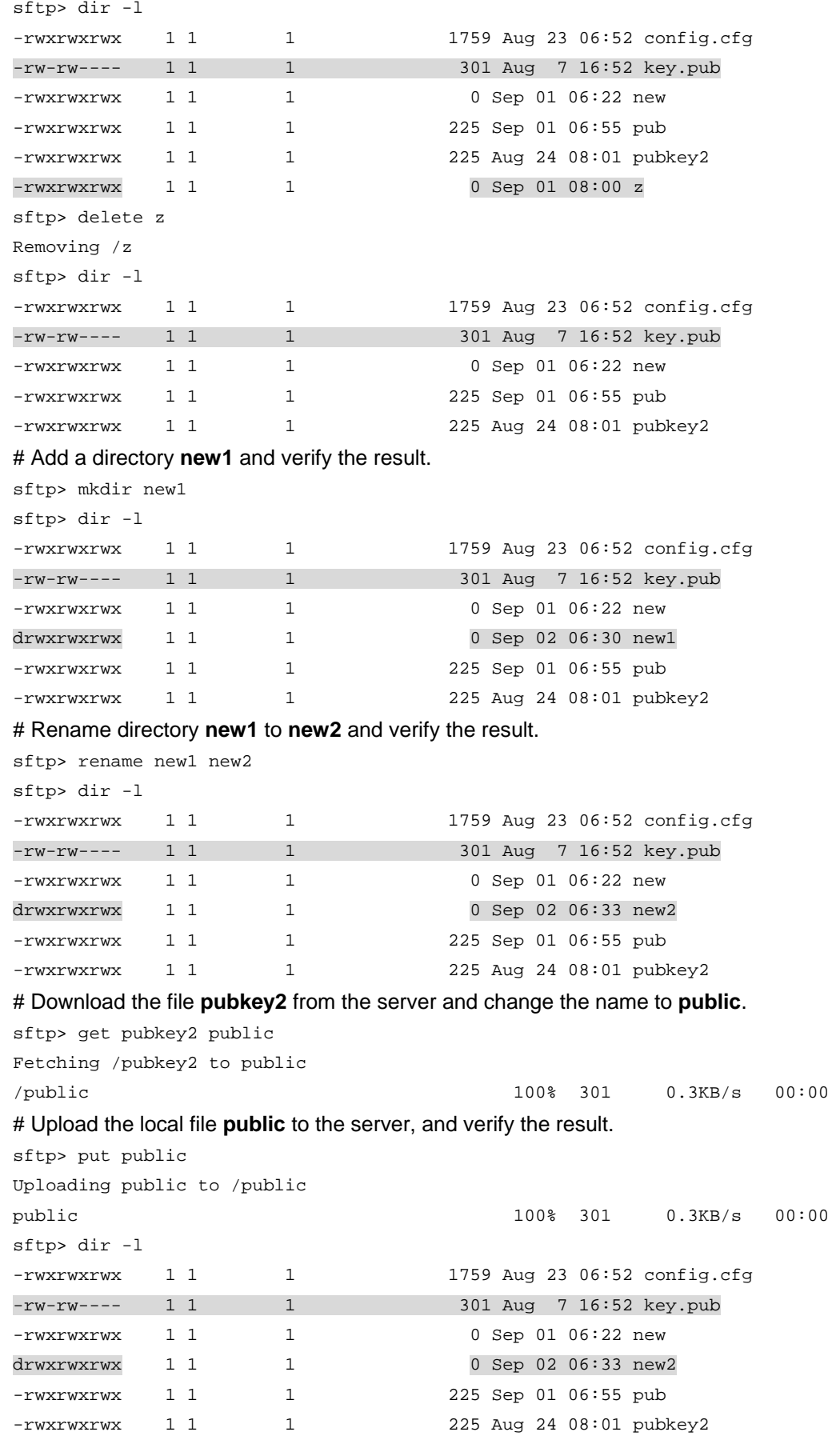

```
-rwxrwxrwx 1 1 1 1 301 Jul 30 16:21 public
sftp> 
# Exit SFTP client view. 
sftp> quit 
<DeviceA>
```
## <span id="page-29-1"></span>Configuration files

```
Device A:
# 
vlan 2 
# 
interface Vlan-interface2 
ip address 192.168.0.2 255.255.255.0 
# 
interface HundredGigE1/0/2 
  port link-mode bridge 
  port access vlan 2 
# 
Device B:
# 
vlan 2 
# 
interface Vlan-interface2 
  ip address 192.168.0.1 255.255.255.0 
# 
interface HundredGigE1/0/2 
  port link-mode bridge 
  port access vlan 2 
# 
sftp server enable 
ssh user client001 service-type sftp authentication-type password-publickey assign 
publickey devicekey 
# 
local-user client001 class manage 
service-type ssh 
password cipher $c$3$o71Exx1XIKs9gJoxqSodHGl1uT9rlZEd4w== 
  authorization-attribute user-role network-operator 
  authorization-attribute user-role network-admin 
# 
ftp server enable 
# 
local-user ftp class manage 
  password simple ftp 
  service-type ftp 
  authorization-attribute user-role network-admin 
  authorization-attribute user-role network-operator 
#
```

```
public-key peer devicekey 
 public-key-code begin 
30819F300D06092A864886F70D010101050003818D00308189 
1BD316C0DBB9009503E78F31947B651F9950E9A6E9E256E1E 
  public-key-code end 
  peer-public-key end 
#
```
# <span id="page-30-1"></span>**Example: Configuring SCP file transfer with remote password authentication**

## <span id="page-30-2"></span>Network configuration

As shown in [Figure 14,](#page-30-4) configure the devices and the RADIUS server to meet the following requirements:

- Establish an SCP connection between Device A and Device B, so you can log in to Device B to perform file transfer.
- Use the RADIUS server for SSH user authentication and authorization. The user name and password are **hello@bbb** and **aabbcc**, respectively.
- Include the domain name in the username sent to the RADIUS server.
- Assign the default user role **network-admin** to the SSH user, so the user can use all commands after login.

### **Figure 14 Network diagram**

<span id="page-30-4"></span>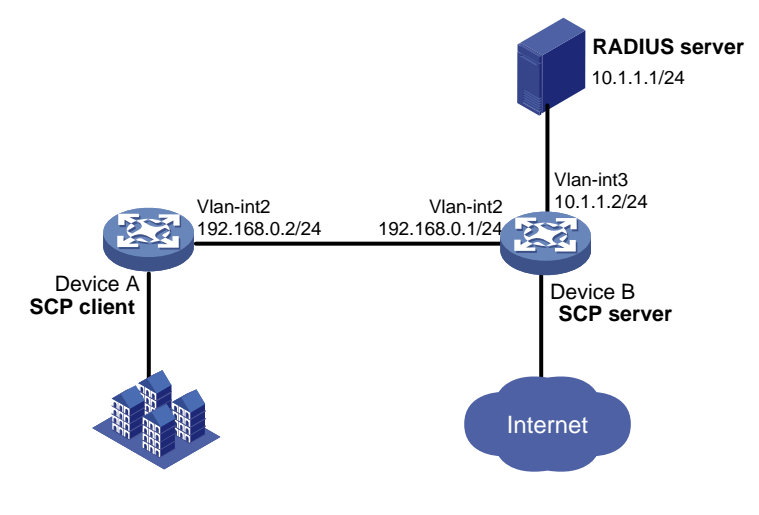

## <span id="page-30-3"></span>Analysis

To meet the network requirements, you must perform the following tasks:

- To ensure correct SSH version negotiation and algorithm negotiation, and to ensure that the server can pass the client's authentication, generate DSA and RSA key pairs on the SSH server.
- To perform remote password authentication, configure the username and password on the RADIUS server. To enable an SSH user to use all commands after login, set the user role to **network-admin** for the user on the RADIUS server.
- <span id="page-31-0"></span>• To use the RADIUS server for authentication and authorization, perform the following tasks on Device B:
	- **a.** Configure a RADIUS scheme to specify the authentication and authorization server.
	- **b.** Create an ISP domain, and specify the ISP domain to use the RADIUS scheme for authentication, authorization, and accounting.
- To ensure communication security between the RADIUS client (Device B) and the RADIUS server, configure the same shared key on Device B and the RADIUS server.

## <span id="page-31-1"></span>Applicable hardware and software versions

The following matrix shows the hardware and software versions to which this configuration example is applicable:

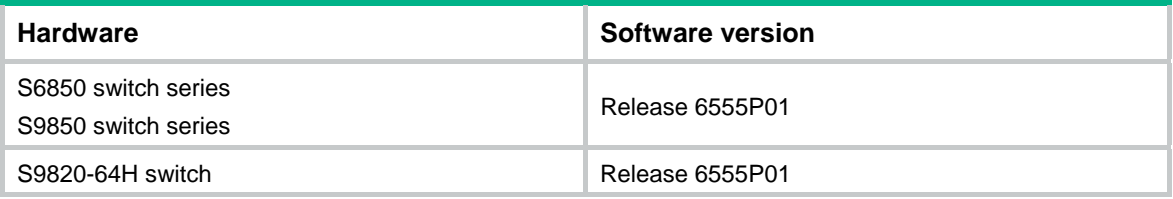

## <span id="page-31-2"></span>**Procedures**

### <span id="page-31-3"></span>Configuring the RADIUS server

In this example, the RADIUS server runs on IMC PLAT 7.0 (E0102) and IMC UAM 7.0 (E0201).

### **Adding Device B to the IMC Platform as an access device**

- **1.** Log in to IMC.
- **2.** Click the **User** tab.
- **3.** From the navigation tree, select **User Access Policy**> **Access Device Management** > **Access Device**.
- **4.** Click **Add**.
- **5.** Configure an access device as follows:
	- **a.** Set the ports for authentication and accounting to **1812** and **1813**, respectively.
	- **b.** Select the service type **Device Management Service**.
	- **c.** Select the access device type **HP(Comware)**.
	- **d.** Set the shared key to **expert** for secure RADIUS communication.
	- **e.** Select Device B from the device list or manually add Device B. (The IP address of Device B is 10.1.1.2).
	- **f.** Use the default settings for other parameters.
- **6.** Click **OK**.

### **Figure 15 Adding Device B as an access device**

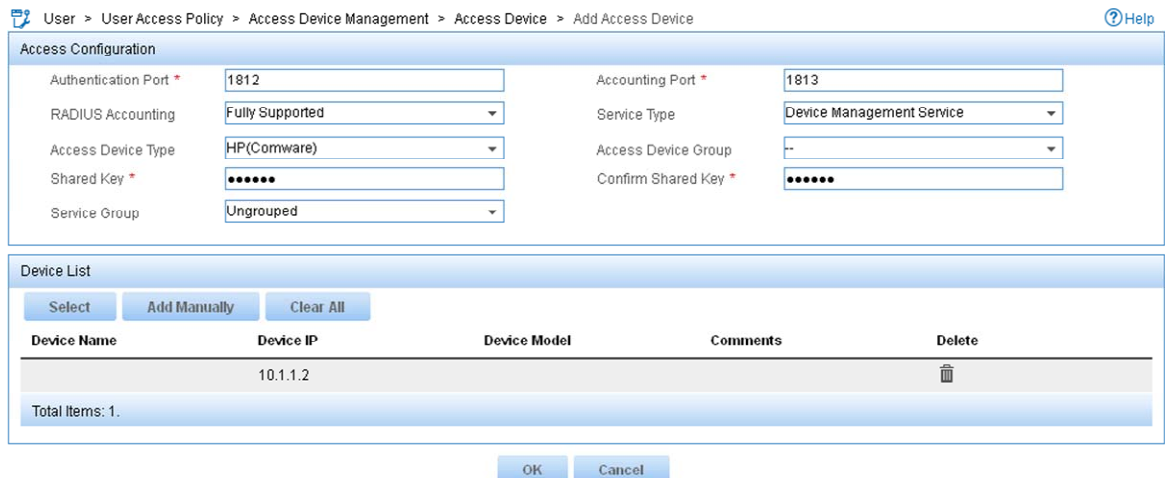

### **Adding an account for device management**

- **1.** Click the **User** tab.
- **2.** From the navigation tree, select **Access User** > **Device User**.
- **3.** Click **Add**.
- **4.** Configure a device management account as follows:
	- **a.** Enter the account name **hello@bbb** and the password **aabbcc**.
	- **b.** Select the service type **SSH**.
	- **c.** Enter the user role **network-admin** in the **Role Name** field.
	- **d.** Specify **10.1.1.0** to **10.1.1.255** as the IP address range of the devices to be managed.
- **5.** Click **OK**.

### **Figure 16 Adding a device management account**

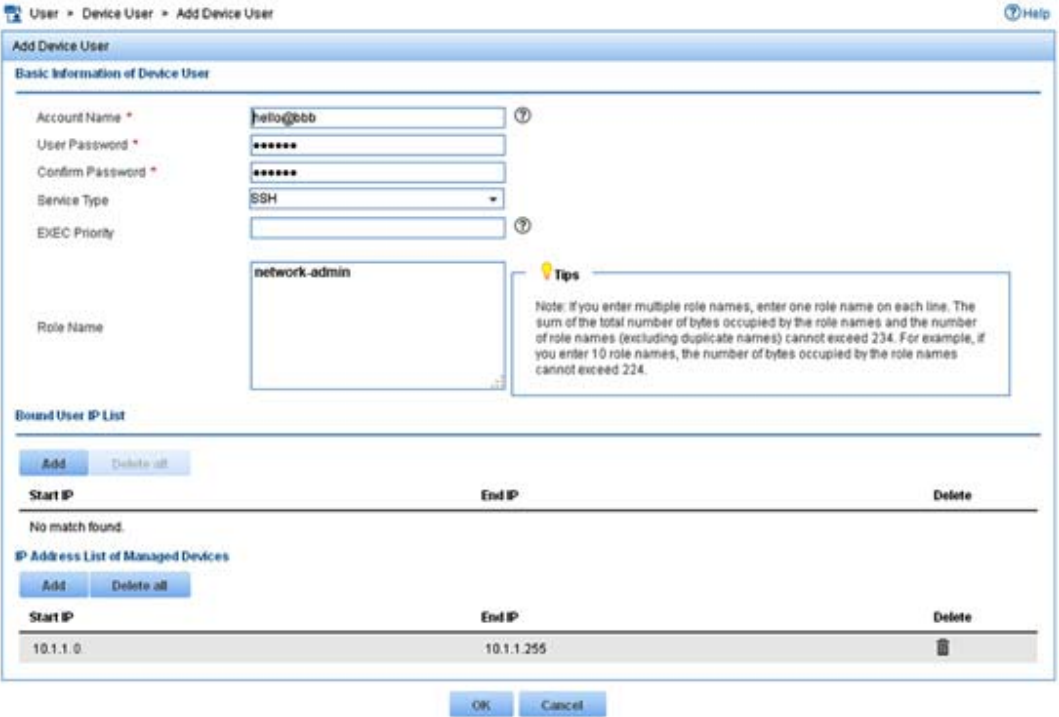

### <span id="page-33-1"></span><span id="page-33-0"></span>Configuring Device B

### # Generate RSA key pairs.

<DeviceB> system-view [DeviceB] public-key local create rsa The range of public key modulus is  $(512 \sim 4096)$ . If the key modulus is greater than 512, it will take a few minutes. Press CTRL+C to abort. Input the modulus length [default = 1024]: Generating Keys... ... Create the key pair successfully.

#### # Generate a DSA key pair.

[DeviceB] public-key local create dsa The range of public key modulus is  $(512 \sim 2048)$ . If the key modulus is greater than 512, it will take a few minutes. Press CTRL+C to abort. Input the modulus length [default = 1024]: Generating Keys...

... Create the key pair successfully.

#### # Generate an ECDSA key pair.

.

[DeviceB] public-key local create ecdsa secp256r1 Generating Keys...

Create the key pair successfully.

#### # Create VLAN 2, and assign HundredGigE 1/0/2 to VLAN 2.

[DeviceB] vlan 2 [DeviceB-vlan2] port hundredgige 1/0/2 [DeviceB-vlan2] quit

# Assign an IP address to VLAN-interface 2. The SCP client uses this address as the destination IP address of the SCP connection.

[DeviceB] interface vlan-interface 2 [DeviceB-Vlan-interface2] ip address 192.168.0.1 255.255.255.0 [DeviceB-Vlan-interface2] quit

#### # Create VLAN 3, and assign HundredGigE 1/0/3 to VLAN 3.

[DeviceB] vlan 3 [DeviceB-vlan3] port hundredgige 1/0/3 [DeviceB-vlan3] quit

### # Assign an IP address to VLAN-interface 3. Device B uses this address to communicate with the RADIUS server.

[DeviceB] interface vlan-interface 3 [DeviceB-Vlan-interface3] ip address 10.1.1.2 255.255.255.0 [DeviceB-Vlan-interface3] quit

### # Enable the SSH server function.

[DeviceB] ssh server enable

# Create a RADIUS scheme **rad**.

<span id="page-34-0"></span>[DeviceB] radius scheme rad

# Specify the primary authentication server 10.110.1.1 and UDP port 1812 for the RADIUS scheme **rad**.

[DeviceB-radius-rad] primary authentication 10.1.1.1 1812

# Specify the primary authentication server 10.110.1.1 and UDP port 1813 for the RADIUS scheme **rad**.

[DeviceB-radius-rad] primary accounting 10.1.1.1 1813

# Specify the shared key as **expert** for secure authentication and accounting communication.

[DeviceB-radius-rad] key authentication simple expert

[DeviceB-radius-rad] key accounting simple expert

# Include domain names in the usernames sent to the RADIUS server.

[DeviceB-radius-rad] user-name-format with-domain

[DeviceB-radius-rad] quit

# Create an ISP domain **bbb**.

[DeviceB] domain bbb

# Configure ISP domain **bbb** to use RADIUS scheme **rad** for authentication, authorization, and accounting of all login users.

[DeviceB-isp-bbb] authentication login radius-scheme rad [DeviceB-isp-bbb] authorization login radius-scheme rad [DeviceB-isp-bbb] accounting login radius-scheme rad [DeviceB-isp-bbb] quit

### <span id="page-34-1"></span>Configuring Device A

# Create VLAN 2, and assign HundredGigE 1/0/2 to VLAN 2.

```
<DeviceA> system-view 
[DeviceA] vlan 2 
[DeviceA-vlan2] port hundredgige 1/0/2 
[DeviceA-vlan2] quit 
# Assign an IP address to VLAN-interface 2. 
[DeviceA] interface vlan-interface 2 
[DeviceA-Vlan-interface2] ip address 192.168.0.2 255.255.255.0 
[DeviceA-Vlan-interface2] quit 
[DeviceA] quit
```
### <span id="page-34-2"></span>Verifying the configuration

# Verify that you can log in to the SCP server, download the file **remote.bin** from the server, and save it locally with the name **local.bin**.

```
<DeviceA> scp 192.168.0.1 get remote.bin local.bin 
Username: hello@bbb 
Press CTRL+C to abort. 
Connecting to 192.168.0.1 port 22. 
The Server is not authenticated. Continue? [Y/N]:y 
Do you want to save the server public key? [Y/N]:n 
hello@bbb@192.168.0.1's password: 
remote.bin 100% 8275KB 318.3KB/s 00:26.
```
# <span id="page-35-1"></span><span id="page-35-0"></span>Configuration files

```
• Device A: 
    # 
    vlan 2 
    # 
    interface Vlan-interface2 
    ip address 192.168.0.2 255.255.255.0 
    # 
    interface HundredGigE1/0/2 
      port link-mode bridge 
      port access vlan 2 
    # 
• Device B: 
    # 
    vlan 2 to 3 
    # 
    interface Vlan-interface2 
      ip address 192.168.0.1 255.255.255.0 
    # 
    interface Vlan-interface3 
      ip address 10.1.1.2 255.255.255.0 
    # 
    interface HundredGigE1/0/2 
      port link-mode bridge 
      port access vlan 2 
    # 
    interface HundredGigE1/0/3 
      port link-mode bridge 
      port access vlan 3 
    # 
    ssh server enable 
    # 
    radius scheme rad 
      primary authentication 10.1.1.1 
      primary accounting 10.1.1.1 
      key authentication cipher $c$3$63G7LzIQElGq4aFGTiYQafU+loQxS/cbLg== 
      key accounting cipher $c$3$tUIVlyGISJ5X/yiTFWrmh8nyjBIF+1LFzQ== 
    # 
    domain bbb 
      authentication login radius-scheme rad 
      authorization login radius-scheme rad 
      accounting login radius-scheme rad 
    #
```
# <span id="page-36-1"></span><span id="page-36-0"></span>**Related documentation**

- *H3C S6850 & S9850 Switch Series Security Configuration Guide-Release 655x*
- *H3C S6850 & S9850 Switch Series Security Command Reference-Release 655x*
- *H3C S9820-64H Switch Security Configuration Guide-Release 655x*
- *H3C S9820-64H Switch Security Command Reference-Release 655x*